# NETcellent's Multi-Bin Enhancement

For

ELLIOTT VERSION 6.7x

From

NETcellent System, Inc.

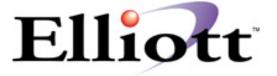

3096 Temple Ave Pomona, CA 91766 Tel: 909.622.5009 Fax: 909.622.5119

E-mail: <u>sales@nsi.usa.com</u>
Website: www.netcellent.com

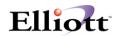

# **Contents**

| Multi-Bin Enhancement                       |  |
|---------------------------------------------|--|
| Overview                                    |  |
| Enhancement Setup for Multi-Bin Enhancement |  |
| Files Used by Multi-Bin Enhancement.        |  |
| Bin Master File Maintenance                 |  |
| Inventory Transaction Processing            |  |
| Multi-Bin Window                            |  |
| Bin Inquiry                                 |  |
| Stock Status Inquiry With Multi-Bins        |  |
| Other Related Features                      |  |
| Bin Integrity Checking Report               |  |
| Reset Quantity Allocation                   |  |
| Pick Ticket                                 |  |
| Physical Count                              |  |
| Cycle Count Worksheet                       |  |
| P/O Receiving Audit Trail Report            |  |
| I/M Inventory Trx Audit Trail Report        |  |
| Stock Status Report                         |  |
| Frozen Stock Status Report                  |  |
| Job-No Issue                                |  |
|                                             |  |

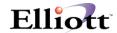

# **Multi-Bin Enhancement**

#### **Overview**

Elliott V6.7x assumes each item is stored at only one bin in a warehouse. This is easy for tracking purposes. However, this may not be the best way to utilize warehouse space. Many companies need to store newly received items wherever there's an available bin in the warehouse. Therefore, each item may be stored at multiple bins in a warehouse. For those users who need this type of capability in Elliott V6.7x, this is what the Multi-Bin Enhancement is designed for. It will handle both distribution and manufacturing processes smoothly.

# The following Elliott V6.7x functions have been modified to incorporate Multi-Bin:

Stock Status Inquiry

Stock Status Report

Inventory Trx Audit Trail Report

I/M Trx Processing/Posting

**Inventory Freezing** 

Frozen Stock Status Report

Cycle Count Worksheet

Physical Count Processing/Posting

**Reset Quantity Allocation** 

P/O Trx Processing/Posting

P/O Receiving Audit Trail Report

COP Order Entry & Billing

**COP Printing Picking Ticket** 

COP Posting Invoice to A/R

**BOMP Production Order Entry** 

**BOMP Work Order Printing** 

**BOMP Production Trx Processing/Posting** 

SFC Shop Order Release/Allocation

SFC Activity Trx Processing/Posting

SFC Manual Material/Issue Return

#### The following functions have been added for Multi-Bin:

Enhancement Setup for Multi-Bin

Bin Master File Maintenance

Bin Inquiry

Bin Integrity Checking Report

The system will prompt for users to enter the Bin Numbers for any receiving, issuing, transferring or adjustment for any stock items (No Bin Number will be needed for non-stock items). Since it would be too complicated to implement data entry for each components' bin number when there is manufacturing back flushing taking place (this includes kit and feature/option components), we

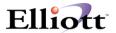

implemented it by letting the **system use the default bin for the components** and this way users do not need to enter the bin number for each component. The Default bin is defined as the bin number set up in the item or inventory location file. If that default bin is blank, then the system will use the default bin from the enhancement setup in the Multibin Enhancement.

# Enhancement Setup for Multi-Bin Enhancement

Before you use this enhancement, you must set up Multi-Bin first. You need to choose Enhancement setup (under Util\_setup) from the Elliott main menu first. Then choose Multi-Bin Enhancement under the Vertical section. You will then see a screen like figure 68.1.

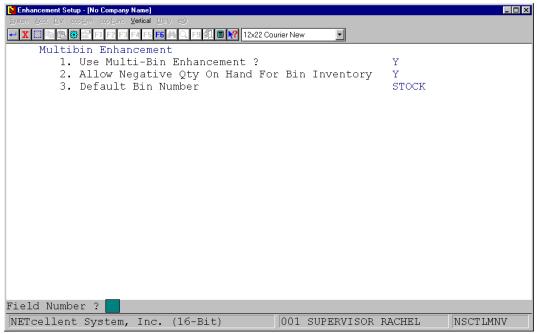

Figure 68.1 shows the setup screen for the Multi-Bin Enhancement.

#### 1. Use Multi-Bin Enhancement?

If you wish to enable the Multi-Bin Enhancement, answer "Y" to field 1. Otherwise, answer "N". As you enable the Multi-Bin enhancement, users will need to supply more information for data entry. Unless you specifically need the Multi-Bin tracking function, you should not turn on this feature. Also, you should be aware that the Multi-Bin enhancement will not work with serial/lot control. If you need to use both Multi-Bin and Serial/Lot control features, then you need to decide which one is more important for you and disable the other one. We believe tracking the serial/lot number together with the bin number is too complicated for practical data entry purposes and we do not allow such a combination

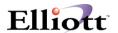

Also, you should be aware that you must use batch processing for PO Receiving and I/M Inventory Trx Processing in order to work with the Multi-Bin Enhancement. Do not use real time processing in PO and I/M. You should not use the LIFO and FIFO costing methods when setting up the I/M control file. Another thing you should know is Multi-Bin won't work with the Style Group Enhancement.

#### 2. Allow Issue For Bin Inv Stock Rec Not Exist?

We suggest you answer "Y" to allow maximum flexibility with bin number tracking. If you answer "Y" to question 2, then the system will allow users to issue from a non-existing bin and make the quantity for that bin negative. For example, item ABC is stocked at bin A1, B2 and C3. If users wish to issue item ABC from bin D4, should the system allow users to do it? Users often need to do it when receiving data entry speed cannot keep up with the sales department. It is quite normal for some companies that as the item is just unloaded from the shipping dock, before it is recorded, it is needed for shipment to a customer.

#### 3. Default Bin Number

As explained previously, the default bin number will be used for component back flushing in Elliott's manufacturing processing. Item and inventory location bin number will be used as the default bin number. When the item or inventory location bin number is blank, this default bin number in the enhancement setup will be used. It is important that you set up a default bin in this field. Do not leave it blank!

# Files Used by Multi-Bin Enhancement

Three files have been created for Multi-Bin:

#### 1. Bin Master File (IMBINFIL)

This is where you define the valid bin numbers in a warehouse as shown in Figure 68.2. You must tell the system all the possible bin numbers that exist in a warehouse before you start to use the system. A bin number not defined in the Bin Master File cannot be used even if users answer "Y" in setup field 2. You should also make sure all default bins are defined in the Bin Master File.

#### 2. Bin Inventory File (IMBININV)

This file stores stock information for each item and bin. It also stores transaction information for each item and bin as well. For example, item ABC is stocked at bin A1 with 10 OH and 5 Allocated. Also, in PO receiving processing (batch mode), users need to receive item ABC to bin number B2 for Qty 20. These are the types of information that will be stored in this file. As each item is received or issue out of a bin, when an item quantity on-hand in a bin becomes zeros, that record will be deleted automatically from this file.

#### 3. Bin History File (IMBINHST)

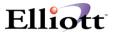

The Bin History File is used to store the bin information of each inventory trx record, for example, if users need to print an Inventory Trx Audit Trail report with the bin number. The bin information for that report will come from this file.

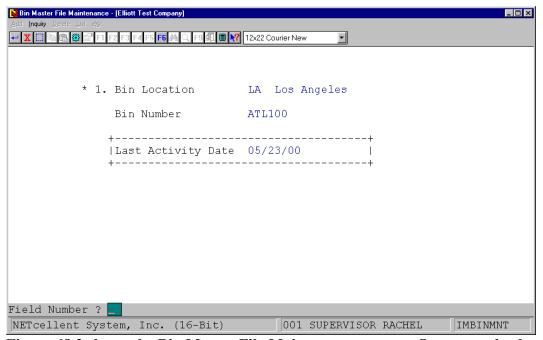

Figure 68.2 shows the Bin Master File Maintenance screen. Our example above shows the inquiry screen for bin number ATL100, LA location. The screen shows the last activity date. This field is only for inquiry. It is updated every time a transaction is entered for this bin number.

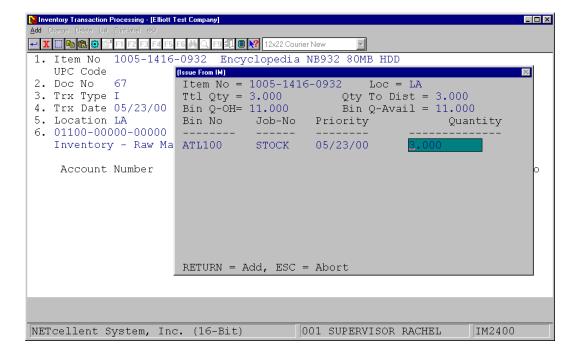

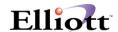

Figure 68.3 shows an example of a Bin Search Window. This is an "I" type transaction in I/M.

#### Bin Master File Maintenance

This is where you define the valid bin numbers in a warehouse as shown in Figure 68.2. You must tell the system all the possible bin numbers that exist in a warehouse before you start to use the system. A bin number not defined in the Bin Master File cannot be used even if users answer "Y" in the setup field 2. You should also make sure all default bins are defined in the Bin Master File.

Add, Inquiry, Delete and List functions are provided. There's no Change function because there are no changeable fields in this file and the Inquiry function is provided instead. The Last Activity Date field is updated automatically when there's any inventory trx against this bin.

# **Inventory Transaction Processing**

The Multi-Bin Enhancement requires using batch processing for I/M Inventory Transaction Processing and P/O Receiving Processing. During I/M Inventory Transaction Processing, shown in Figure 68.3, as users finish entering the last field in the upper half of the screen, before the system prompts for the account number distribution, a Multi-Bin Window will pop up. This Multi-Bin Window is identical throughout Elliott's system where bin number information is required to be entered. Therefore, once you learn how to use Multi-Bin Window in one area, the same knowledge applies to all other areas as well.

#### Multi-Bin Window

As shown in Figure 68.3, the following fields are in the heading areas of the Window:

**Item No:** This is the item number currently under processing.

**Loc**: This is the location currently under processing.

**Ttl Qty**: Total quantity to be entered in the Bin Window. This is the transaction quantity total passed from the parent process. In this example, the system needs to issue a total quantity of 3.

**Qty To Dist**: This is the quantity left to be distributed as each detail line is entered. Since the cursor is on the first detail line, Qty To Dist is identical to Ttl Qty.

**Bin Q-OH**: This is the quantity on hand for the current bin being entered. If the bin number is not entered yet, then the Qty OH will equal zeros. In this example, the system indicates that there are quantity 11 on hand in bin ATL100 and Job Number STOCK for item 1105-1416-0932.

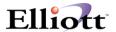

**Bin Q-Avail**: This is the quantity available for the current bin being entered. If the bin number is not entered yet, then the Qty Avail will equal zeros. In this example, the system indicates that there is quantity 0 available in bin ATL100, Job Number STOCK for item 1105-1416-0932.

As shown in Figure 68.3, the following fields are in the detail line area of the Window:

**Bin No**: This is the Bin No to use for this transaction. The F7 search key is available to display all the bin numbers available for this item in this location.

**Job No**: This is the Job No within the bin number that the user wishes to use. The Job No is provided for detail allocations of inventory. For example, if a batch of inventory items is reserved for Job No BHW001, then during order entry, unless the Job No is BHW001, that order will not be allowed to use the inventory that's reserved for Job No BHW001. If you do not wish to use this Job No feature, simply entering Job No as "STOCK" will indicate that the bin inventory is for generic purposes and not reserved for any special job.

**Priority**: The default value for this field is the system date. Accepting this default value will result in the system picking a bin on a first in-first out basis. If for any reason you need to let a particular receiving inventory issue out ASAP, then change this field to 01/01/00. Vice versa, if you need to let the inventory go out as the last one, then change this field to 12/31/99 as you do receiving. During pick ticket printing, the system will suggest bins to pick by the sequence of priority field. It will also consider the job number field. If the COP order does have a job number, then the bin with the matched job number will be suggested first. Otherwise, the "STOCK" job number will be used.

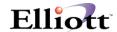

**Quantity**: This is the quantity to be issued/received for this bin.

The User is not allowed to over distribute or under distribute the total quantity in the Bin Window. If for any reason that user needs to exit out of the Bin Window, hitting the ESC key will abort the Bin Window as well as the parent transaction that calls this Bin Window.

This Bin Window is currently accessed from: P/O Receiving Processing, I/M Inventory Transaction Processing, COP Line Item Screen during Billing Selection, COP Line Item Screen during Order Entry for "I" or "C" type of order, BOMP Production Transaction Processing and SFC Activity Transaction Processing.

# **Bin Inquiry**

Bin Inquiry is provided as a convenient function to find out what is the item and quantity in a bin. This can be used to verify data accuracy between physical inventory and computer inventory. For example, as shown in Figure 68.4, a supervisor may first find out the item and quantity on hand in location LA and bin number ATL100 by using bin inquiry, then he/she may go to the warehouse to physically count the item and quantity in that bin. This will help to keep the warehouse people honest and make sure they will update inventory data in a timely manner.

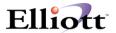

# Stock Status Inquiry With Multi-Bins

As shown in Figure 68.5, users may find out all the bins that are currently stocked for a certain item. This is opposite from the bin inquiry where it shows all the items in a particular bin.

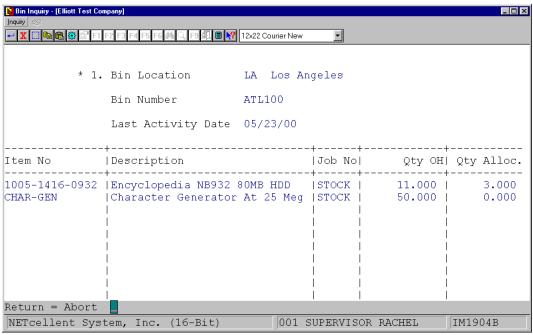

Figure 68.4. This is the Bin Inquiry screen. It will list all job nos. defined for this item and this bin number. It also shows the quantity on hand and quantity allocated.

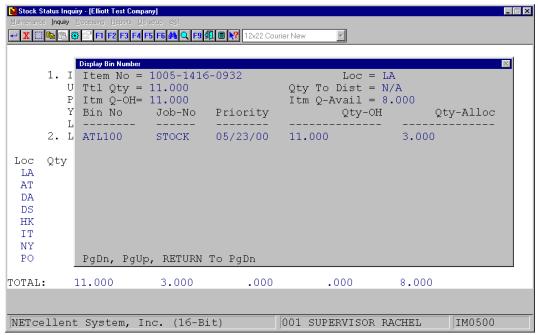

Figure 68.5 shows an example of how this enhancement will work in Stock Status Inquiry.

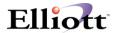

In stock status inquiry, users may press the F8 key after the quantity information for each location is displayed. Then a window as shown in Figure 68.5 will be displayed. If the total quantity on hand or allocation between the item/inventory location and bin inventory is different, then there will be a warning message that appears warning users about such conditions. The causes of in-balance quantity between bins and item/inventory location file can come from many areas; manually changing item/inventory location quantity on hand is one, for example.

To help prevent bin inventory quantity on hand differing from the item/inventory location file, users may run a Bin Integrity Checking Report from time to time to ensure they are matched.

## Other Related Features

# **Bin Integrity Checking Report**

From time to time, users may find the quantity on hand and quantity allocated between item and bin inventory file are not matched. The causes of in-balance can come from many areas; manually changing item/inventory location quantity on hand is one, for example. Posting failures can also cause this type of problem. It is important that when in-balance situations take place, users should know about it right away. Therefore, it is desirable that users run a Bin Integrity Checking Report frequently (on a daily basis when this enhancement is first implemented) to see if there are any problems. Usually, users can identify where the problem comes from quickly since the in-balance must be caused by the transactions that took place in that day.

Once the cause is identified, then users can take precautions to prevent this type of problem from happening again in the future. Users should also fix the in-balance right away. This can typically be accomplished by manually changing the item/inventory location's quantity on hand or allocated to match with the bin inventory's quantity. After that, if it is necessary, users can use I/M Trx Processing to issue or receive to make the computer inventory quantity match with the physical one.

Running this report frequently will ensure the in-balance situation does not get out of hand.

# **Reset Quantity Allocation**

The Reset Quantity Allocation program has been modified to reset the Bin Inventory's quantity allocation as well. You may need to run this program if there is any indication that your item quantity allocated is different from your bin inventory's quantity allocated. This can be found out by running a Bin Integrity Checking Report.

#### **Pick Ticket**

The Pick Ticket program has been modified to print suggested bins for the warehouse person to pick. Please be aware that the pick ticket line items will be printed by the default bin sequence (the bin setup in item/inventory location file), not by the suggested bins sequence.

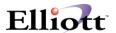

The System will suggest at least 5 bins for each line item for the warehouse person to pick from. The warehouse person can pick from any bin as he/she pleases. If 5 bins are not enough to fulfill the required quantity of the line item, then it will keep on printing all the available bins until there's enough quantity to cover the line item.

The bins are suggested by the sequence of priority field as users enter into the Bin Window. If users accept the default priority value, then the system will suggest a bin on a first in first out (FIFO) basis. The System will also consider the Job No field. If the order has a job number assigned, then the bin with the Job No. will be suggested first, then the "STOCK" Job No by the sequence of priority field. If there is no Job No assigned for the sales order, then the "STOCK" Job No will be used while other Job No will never be used since they are considered reserved. "STOCK" Job No is the default Job No. If users do not wish to use Job No feature to allocate inventory, please always enter "STOCK" as the Job No in Bin Window.

## **Physical Count**

When performing Physical Count Processing a prompt is displayed for a Bin No for each tag entry.

# **Cycle Count Worksheet**

The following three selection criteria has been added to the Cycle Count Worksheet:

Starting Bin No

Ending Bin No

Print Quantity Allocated?

The purpose is so users can print a small Cycle Count Worksheet for a range of bins so it can be given to the warehouse people for a quick physical count. You might want to do this when the warehouse personnel have extra time. This will help to keep the warehouse personnel honest.

# P/O Receiving Audit Trail Report

The following additional selection criteria for this report has been added:

Show Bin Information?

If you answer "N", the report output will be identical to Elliott's original Receiving Audit Trail Report. If you answer "Y", then it will print the Bins and Quantity information for each receiving record

# I/M Inventory Trx Audit Trail Report

Similar to the P/O Receiving Audit Trail Report, an additional selection criteria for this report has been added:

Show Bin Info?

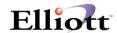

## **Stock Status Report**

The following additional selection criteria for this report has been added:
Show Bin Information?

# **Frozen Stock Status Report**

The following additional selection criteria for this report has been added:

Show Bin Information?

You can use this report to check the result of Freeze Inventory and see the bin inventory quantity being frozen for each item. Since during the Freeze Inventory process, it will freeze the bin inventory information as well, the system will support physical count posting to adjust the net inventory changes to the bin inventory level.

#### Job-No Issue

There's a field in Bin Window called "Job-No". It is designed for the purpose of reserving inventory for a particular job. If you have a situation that when you purchase or produce items, they are specifically reserved for a customer/job, then you might want to use this feature. The default Job-No is "STOCK" - it basically means this inventory is for stocking purposes and not allocated for any Job. If you do not wish to allocate the inventory for any job, then you should accept the default value "STOCK" as the Job-No.

During order entry and billing, if you assigned a Job-No for the order, then the inventory that's reserved for that Job-No will be suggested for use first with the picking ticket. However, you are still allowed to use "STOCK" inventory because there may not be a sufficient quantity reserved for that Job.

During P/O Receiving, BOMP Production Trx Processing and SFC Activities Trx Processing, if there's a Job-No assigned for the order, then the system will default the Job-No in Bin Windows to the order's Job-No. However, users can override that value. If you do not wish to allocate inventory for that Job-No, please change the default Job-No to "STOCK".

The components to be released from the manufacturing process will use the default bin to deduct quantity. The job-no for components will always be "STOCK".

 $G: \AREDOC \ELI \VERTICAL \MULTIBIN \ENH68.DOC$